# Cisco Room シリーズ タッチ コントローラ クイック リファレンス ガイド

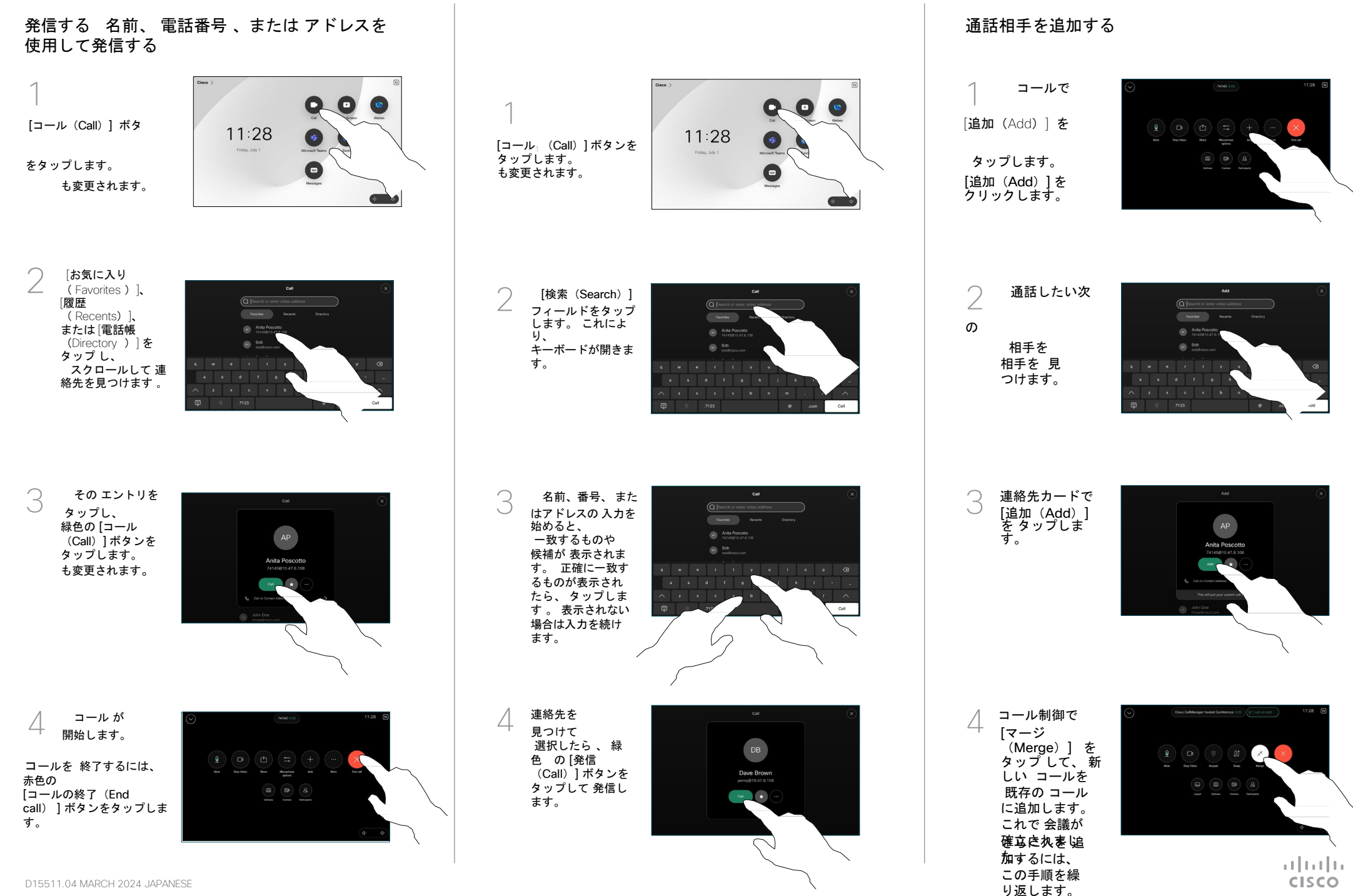

#### 通話 の 転送 と 応答不可

ヿ 左上隅<br> 名前 を 左上隅の タップします 。

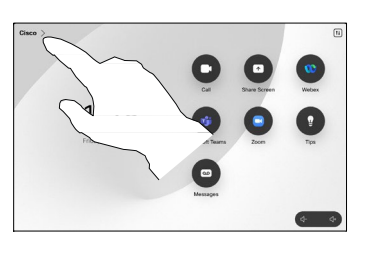

2 いずれかの機能を<br>2 アクティブ化/ 非 アクティブ 化しま す 。 PCBA 機能 に悪影響 を 及ぼします 。 終わった らメニュー以外 の場所 をタップします 。

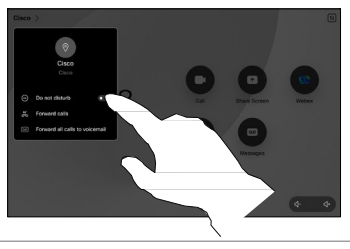

Proximity を使用して コンテンツ を共有する

他のユーザとワイヤレスでコンテンツを共有するには 、使用中 の PC で [プロキシミティ (Proximity )] を [オン (On ) ] に設定しま す。 有効になっている場合は、 Miracast ® または AirPlay を 使用してワイヤレスで共有することもできます 。

## 非通話時 にコンテンツを共有する

非通話時 に コンテンツを 共有する には 、 ソースを 接続 し 、 スイッチが オンになって いることを 確認して 、 [共有(Share)] 画面を タップします。 次に、 ソースを 選択 し 、 [表示 (View ) ] をタップしま す 。

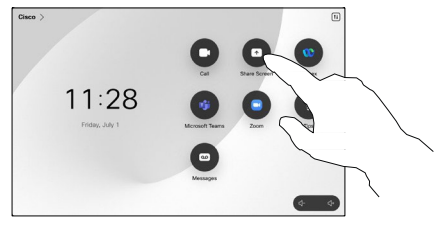

## コールで コンテンツ を共有する

1 ケーブルを 使用 ている場合 、ソース ケーブルを 使用し を 接続して 、 スイッチが オンに なっていることを 確 認します 。 通話中 に 、 コール制御 を 開き、[共有 (Share ) ] をタッ プします 。

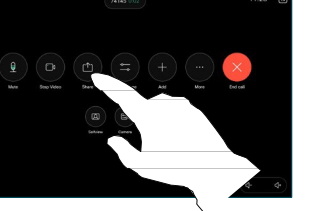

2 ソースを 選択 します 発生しました 。違反をトリ ソースを 選択 します。 ガーするために [表示(View) ] をタップして プレビューを表示し、準備が<br>できたら [共有(Share)] を タップします 。

または、 [通話で共有 (Share in Call )] をタップ して 、すぐに共有します 。

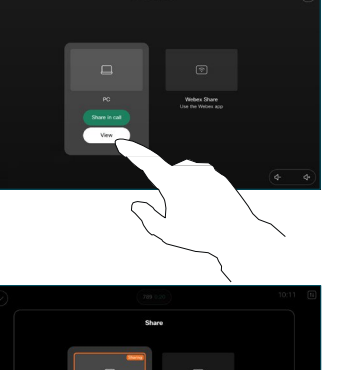

◯ 共有を終了するに<br>◯ は、 [共有を停止<br>(Stop Sharing)]<br>をタップします。 共有を終了するに

#### 対応中の通話を転送す る

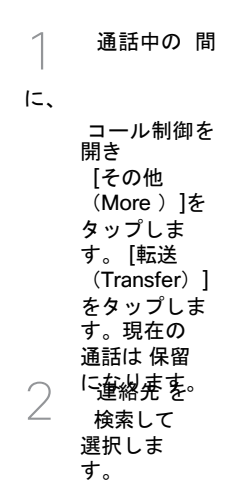

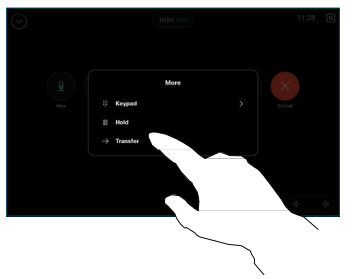

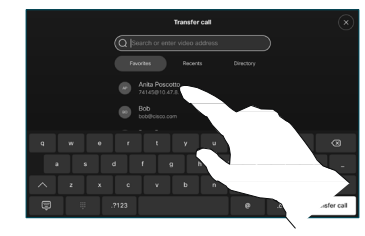

つき<br>おいいく<br>を転送 の [通話 (Transfer call ) ] ボタ ンをタップし ます 。 相手 と<br> 話して、 転送

> してよいか どう かを確認します 。 転送される 側 は 、 保留のまま に なっています 。

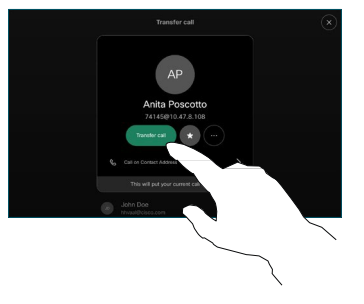

 $\overline{4}$ [転送完了 (Complete Transfer)] を タップしま す。

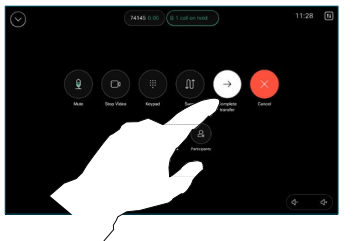

وبايونان **CISCO**